# **ESET Tech Center**

[Knowledgebase](https://techcenter.eset.nl/en-US/kb) > [ESET Endpoint Encryption](https://techcenter.eset.nl/en-US/kb/eset-endpoint-encryption) > [Error "Disk enumeration failed" in ESET](https://techcenter.eset.nl/en-US/kb/articles/error-disk-enumeration-failed-in-eset-endpoint-encryption-or-eset-full-disk-encryption) [Endpoint Encryption or ESET Full Disk Encryption](https://techcenter.eset.nl/en-US/kb/articles/error-disk-enumeration-failed-in-eset-endpoint-encryption-or-eset-full-disk-encryption)

## Error "Disk enumeration failed" in ESET Endpoint Encryption or ESET Full Disk Encryption

Mitch | ESET Nederland - 2022-11-29 - [Comments \(0\)](#page--1-0) - [ESET Endpoint Encryption](https://techcenter.eset.nl/en-US/kb/eset-endpoint-encryption)

### **Issue**

You receive the error "Disk enumeration failed." in ESET Endpoint Encryption or ESET Full Disk Encryption

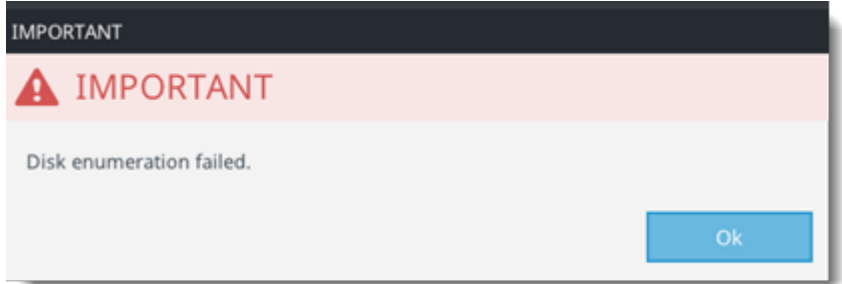

- [Change the BIOS Disk Mode](https://techcenter.eset.nl/nl/kb/articles/error-disk-enumeration-failed-in-eset-endpoint-encryption-or-eset-full-disk-encryption#anchor-3)
- [Use a different media type](https://techcenter.eset.nl/nl/kb/articles/error-disk-enumeration-failed-in-eset-endpoint-encryption-or-eset-full-disk-encryption#anchor-3)
- [Submit recovery logs](https://techcenter.eset.nl/nl/kb/articles/error-disk-enumeration-failed-in-eset-endpoint-encryption-or-eset-full-disk-encryption#anchor-4)

#### **Solution**

While decrypting a workstation using the ESET Recovery Media Creator USB/ESET Recovery Tool, you receive the error "Disk Enumeration Failed.".

#### **Change the BIOS Disk Mode**

- 1. Update the BIOS Disk Mode/SATA Mode from **RAID** to **AHCI**.
- 2. Decrypt the workstation.
- 3. If you cannot decrypt the workstation, use a different media type.

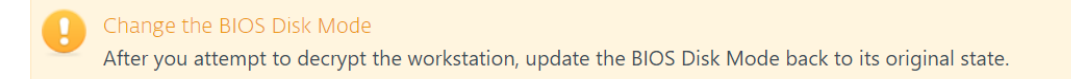

## **Use a different media type**

Users that selected **Win RE USB 64 bit** when creating the recovery tool can select **EFI USB 32 & 64 bit**.

- 1. Insert an empty USB drive into your computer.
- 2. [Download the ESET Recovery Media Creator.](https://download.eset.com/com/eset/apps/business/efde/recovery_tool/windows/latest/encryption_recovery_tool.exe)
- 3. Run the utility and click **Next**.
- 4. Click **EFI USB 32 & 64 bit**.
- 5. [Continue creating the recovery tool.](https://techcenter.eset.nl/nl/kb/articles/eset-endpoint-encryption-recovery-utility-diagnostics) Decrypt the workstation.
- 6. If you cannot decrypt the workstation, submit your recovery logs.

## **Submit recovery logs**

If you still cannot decrypt the workstation, contact technical support and provide recovery logs for further assistance.

- 1. Navigate to USB:\\EFI\Boot\logfiles\.
- 2. Download the recovery logs.
- 3. Contact technical support and submit the recovery logs.